## **UPGRADING YOUR MACHINE'S SOFTWARE**

You can use USB media or a computer to download software upgrades (file extension .up1) for your sewing machine.

## **Memo**

- When the machine's software is upgraded, saved combinations of character and decorative stitches are erased. However, saved embroidery patterns are not erased.
- While the software is being upgraded, the buzzer will not sound when a key is pressed.

## **Upgrade Procedure Using USB Media**

- <sup>a</sup> **While holding the "Presser Foot Lifter" button pressed, turn on the machine.**
- $\rightarrow$  The following screen appears.

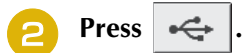

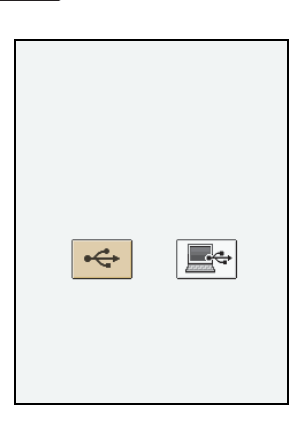

<sup>c</sup> **Insert the USB media into the USB port connector on the machine, making sure the media only contains the upgrade file.**

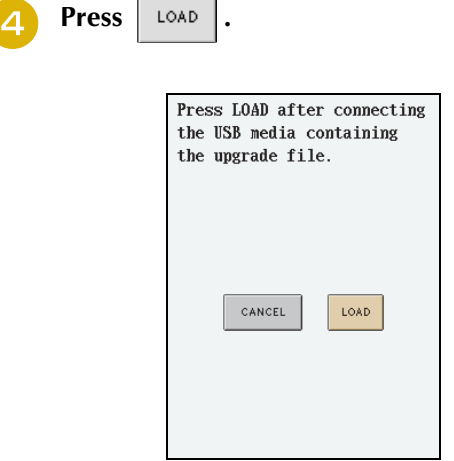

- $\rightarrow$  The message "Saving the upgrade file. Do not turn main power to OFF." will appear.
- <sup>e</sup> **When the following screen appears, upgrading is completed.**

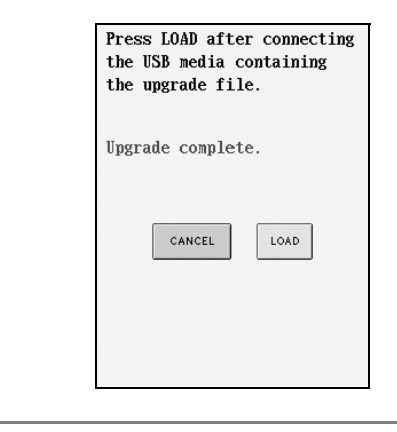

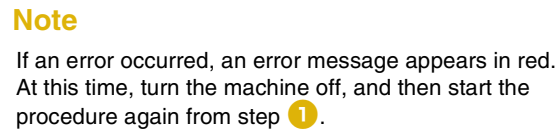

<sup>f</sup> **Remove the USB media, and turn the machine off, then on again.**

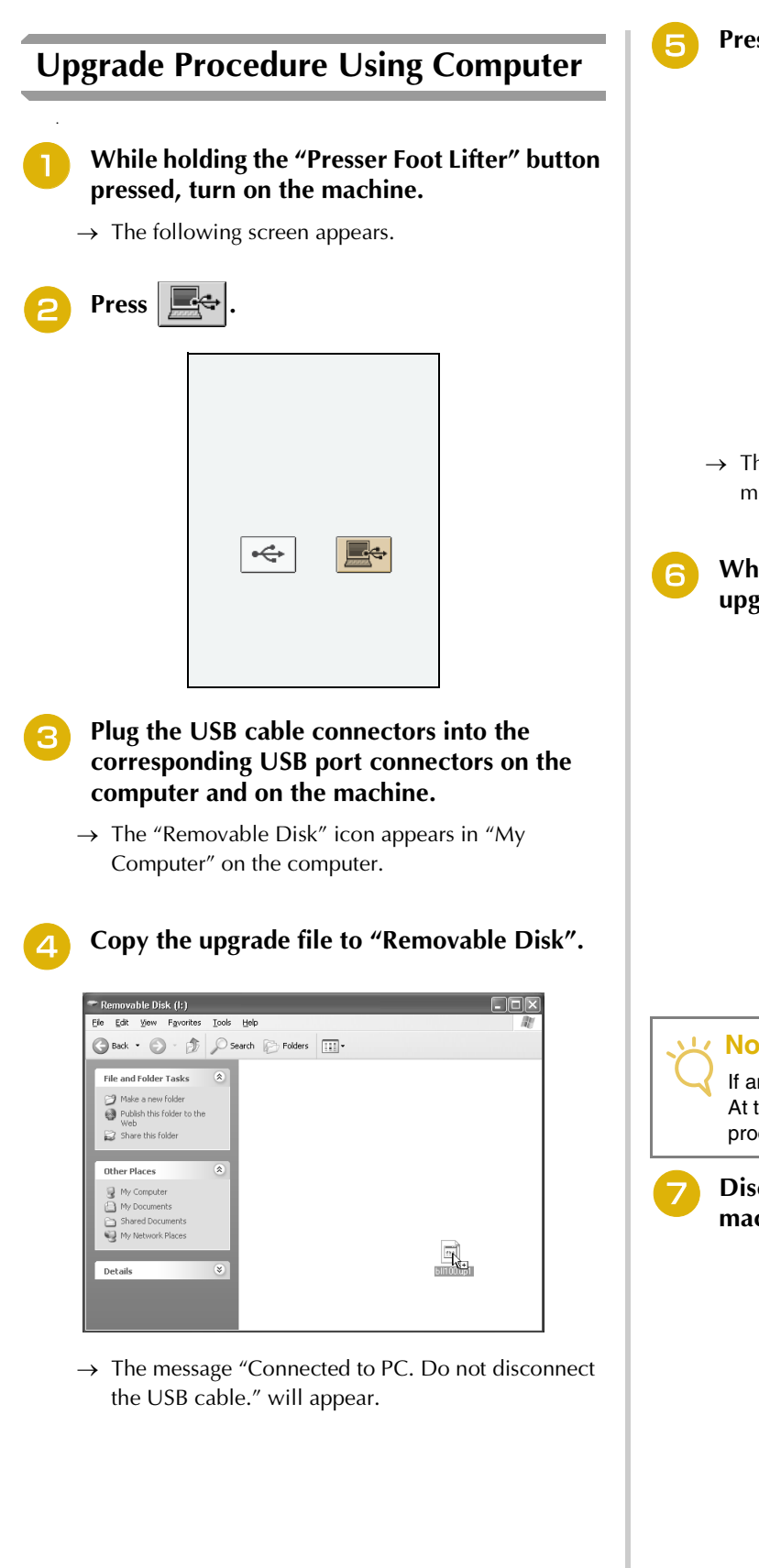

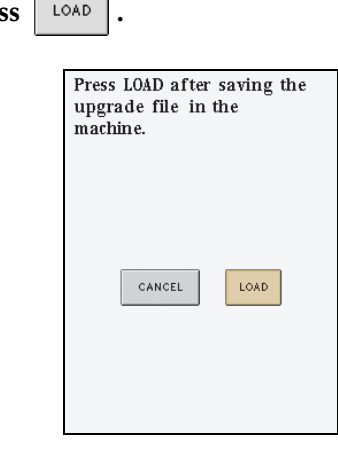

 $\overline{1}$ 

 $\rightarrow$  The message "Saving the upgrade file. Do not turn main power to OFF." will appear.

**f When the following screen appears, upgrading is completed.**

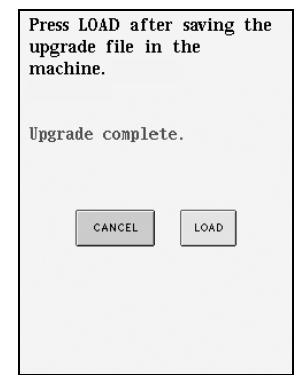

## **Note**

If an error occurred, an error message appears in red. At this time, turn the machine off, and then start the procedure again from step  $\blacksquare$ .

<sup>g</sup> **Disconnect the USB cable, and turn the machine off, then on again.**